# **Analyser les graphiques de santé du système pour évaluer les performances du déclencheur**

Publié: 2023-09-14

Les déclencheurs sont un outil puissant qui peut fournir des informations détaillées sur votre environnement. Cependant, les déclencheurs consomment des ressources et affectent les performances du système, c'est pourquoi vous devez surveiller et évaluer l'impact des déclencheurs sur votre système ExtraHop à l'aide d' outils de santé du système.

Dans cette procédure pas à pas, vous allez apprendre à créer un déclencheur défectueux, à évaluer l'impact négatif sur les performances à l'aide des outils d'état du système, puis à corriger le mauvais déclencheur. Vous apprendrez également à créer un tableau de bord pour continuer à surveiller les performances du déclencheur.

Les tâches décrites dans cette procédure pas à pas vous aideront à répondre aux questions suivantes concernant l'impact des déclencheurs sur le système ExtraHop :

- Mon nouveau déclencheur a-t-il provoqué une erreur d'exception ?
- Combien d'erreurs d'exception se sont produites ?
- Quel est l'impact sur les performances de mon nouveau déclencheur ?

### **Prérequis**

.

- Vous devez avoir accès à un système ExtraHop avec un compte utilisateur doté de privilèges d'écriture limités ou d'écriture complète.
- Votre système ExtraHop doit avoir SMTP trafic.
- Familiarisez-vous avec les concepts présentés dans cette procédure pas à pas en lisant le [tableau de](https://docs.extrahop.com/fr/9.4/eh-system-user-guide/#tableau-de-bord-de-l) [bord de l'état du système](https://docs.extrahop.com/fr/9.4/eh-system-user-guide/#tableau-de-bord-de-l) E et [déclencheurs](https://docs.extrahop.com/fr/9.4/triggers-overview) E sections du [Guide de l'utilisateur du système ExtraHop](https://docs.extrahop.com/9.4/eh-web-ui-guide/) E
- Familiarisez-vous avec les processus de création de déclencheurs et de tableaux de bord en remplissant le [Procédure pas à pas du déclencheur](https://docs.extrahop.com/9.4/walkthrough-trigger)  $\mathbb Z$  et le [Présentation du tableau de bord](https://docs.extrahop.com/9.4/walkthrough-dashboard)  $\mathbb Z$ .

## **Création d'un déclencheur avec des exceptions**

Dans cette procédure, vous allez créer un déclencheur simple qui enregistre le temps de traitement de SMTP réponses. Vous allez introduire une erreur délibérée dans la configuration du déclencheur pour garantir qu'une exception de déclencheur se produise.

- 1. Cliquez sur le Réglages du système icône, puis cliquez sur **déclencheurs**.
- 2. Cliquez **Créez**.
- 3. Dans le Nom champ, type Suivez le temps de traitement.
- 4. Cliquez **Activer le journal de débogage**.
- 5. Cliquez sur le **Évènements** champ, puis ajoutez les événements suivants à la configuration du déclencheur :
	- REQUÊTE\_SMTP
	- SMTP\_RESPONSE
	- SMPP\_RESPONSE
- 6. Copiez et collez le code suivant dans le volet droit :

```
var proto;
switch(event) {
    case 'SMTP_REQUEST':
```

```
 case 'SMTP_RESPONSE':
        proto = SMTP;
        break;
     case 'SMPP_RESPONSE':
        proto = SMPP;
        break; 
} 
if (!proto || !proto.processingTime) {
    debug('Processing Time = ' + proto.processingTime + " on " + event);
}
```
7. Cliquez sur Afficher les options avancées, puis sélectionnez **Attribuer à tous les appareils**.

#### 8. Cliquez **Enregistrer**.

Un message de confirmation apparaît indiquant que le script du déclencheur contient des erreurs. Ignorez le message dans le cadre de cette procédure pas à pas.

#### 9. Cliquez **Enregistrer le déclencheur**.

#### **Prochaines étapes**

Laissez le déclencheur fonctionner pendant au moins dix minutes, puis consultez le tableau de bord de l' état du système.

Conseilonsultez toujours les graphiques de performance des déclencheurs sur le tableau de bord System Health après avoir créé un nouveau déclencheur ou modifié un déclencheur existant. Si vous ne vérifiez que les résultats du déclencheur, tels que les indicateurs sur un tableau de bord personnalisé ou les requêtes d'enregistrement , vous risquez de ne pas avoir une vue d'ensemble. Par exemple, un déclencheur peut sembler collecter des métriques comme prévu, mais il peut également consommer une grande quantité de ressources, ce qui peut bloquer la file d'attente des déclencheurs et entraîner la suppression des déclencheurs de la file d'attente.

## **Consultez les graphiques des déclencheurs sur le tableau de bord de l'état du système**

Le tableau de bord System Health contient des graphiques relatifs à l'état et aux performances des composants et services du système ExtraHop. Dans cette procédure, vous allez consulter les graphiques de performance des déclencheurs sur le tableau de bord System Health pour vérifier l'impact du déclencheur que vous avez créé dans la section précédente.

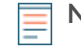

**Note:** Les résultats de performance indiqués pour l'exemple de déclencheur sur votre système seront différents des résultats affichés dans cette section.

- 1. Dans le coin supérieur droit de la fenêtre, cliquez sur l'icône des paramètres système puis sélectionnez **État du système**.
- 2. Faites défiler la page jusqu'au DÉCLENCHEURS région du tableau de bord et localisez le Détails du déclencheur graphique.

Ce graphique répertorie les déclencheurs les plus actifs de votre système ainsi que les cycles, les exécutions et les exceptions associés à ces déclencheurs.

#### Trigger Details ~

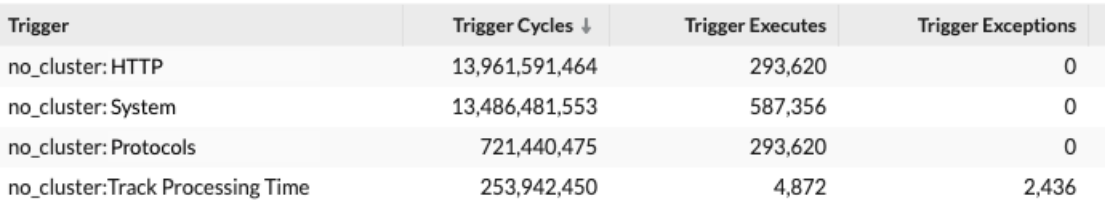

- 3. Localisez votre déclencheur Track Processing Time et consultez les informations suivantes :
	- a) Comparez les valeurs du Le déclencheur s'exécute et Exceptions de déclenchement colonnes. Ces informations révèlent que la moitié du temps d'exécution du déclencheur, une exception se produit. Comme ce déclencheur ne s'exécute pas très souvent, l'impact n'est pas critique. Toutefois, si le déclencheur était modifié pour s'exécuter sur un événement populaire tel que HTTP, l'impact pourrait être extrême.
	- b) Comparez la valeur dans Cycles de déclenchement colonne avec la même valeur pour les autres déclencheurs exécutés sur votre système. Ces informations révèlent que le nombre moyen de cycles consommés par le déclencheur est relativement faible par rapport aux autres déclencheurs en cours d'exécution. Une consommation de cycle élevée peut indiquer qu'un script de déclenchement n'est pas efficace et peut être susceptible de se bloquer, ce qui entraîne la sauvegarde et le retrait des déclencheurs de la file d'attente.
- 4. Faites défiler le tableau de bord System Health vers le bas et repérez le Déclenchez des exceptions par déclencheur graphique. Le graphique affiche le déclencheur Track Processing Time que vous avez créé , comme dans la figure suivante :

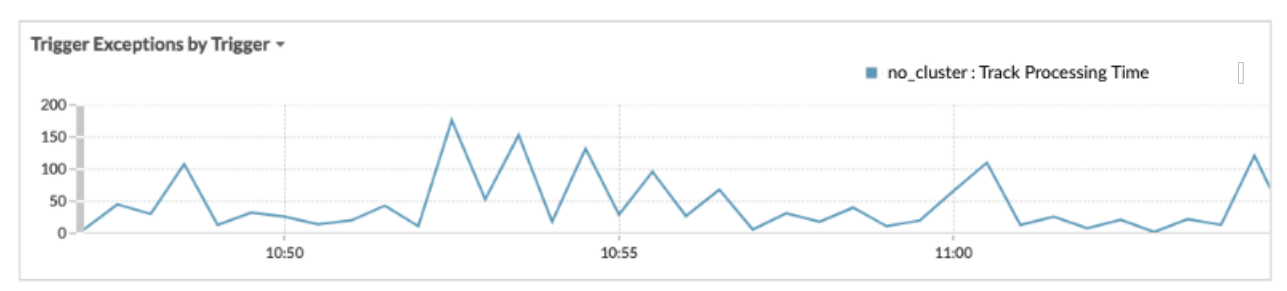

Ce graphique indique quels déclencheurs comportent des exceptions et le nombre d'exceptions générées dans la plage de temps spécifiée. Les horodatages peuvent vous aider à localiser les messages d'erreur d'exception dans le journal de débogage.

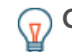

Consellbur surligner une seule ligne dans le graphique, cliquez sur le nom du déclencheur, puis sélectionnez Maintenir le focus dans le menu déroulant.

5. Faites défiler le tableau de bord System Health vers le haut et repérez le Déclencheur, charge par gâchette graphique. Ce graphique indique le pourcentage de cycles du système ExtraHop consommés par chaque déclencheur.

## **°∙e** ExtraHop

### Trigger Load by Trigger ~ no\_cluster: HTTP no cluster: System no\_clus 0.6% 0.5%  $0.4%$ 0.3% 0.2%  $0.1%$ 0% 15:15 15:20 15:25 15:10

Ces données vous aident à identifier s'il y a une augmentation de la consommation de ressources, si le déclencheur s'exécute plus souvent que les autres et si des exceptions se produisent. Il est important de vérifier la charge du déclencheur pour détecter des pics constants de consommation de ressources, en particulier si la consommation est proche de la quantité maximale de mémoire disponible pour exécuter les déclencheurs. Si la quantité de mémoire du déclencheur est faible, il se peut que vous ne puissiez pas exécuter de nouveaux déclencheurs.

## **Corrigez le déclencheur et affichez les résultats sur la page État du système**

Dans cette procédure, vous verrez les exceptions dans le déclencheur journal de débogage qui identifient l'endroit où le problème se produit dans le script du déclencheur, puis vous allez résoudre l'erreur.

- 1. Dans le coin supérieur droit de la fenêtre, cliquez sur l'icône des paramètres système  $\bullet$  puis sélectionnez **déclencheurs**.
- 2. Cliquez **Suivez le temps de traitement** pour ouvrir le déclencheur.
- 3. Cliquez sur le **Journal de débogage** onglet. Dans cette procédure pas à pas, le journal de débogage affiche une sortie similaire à la figure suivante :

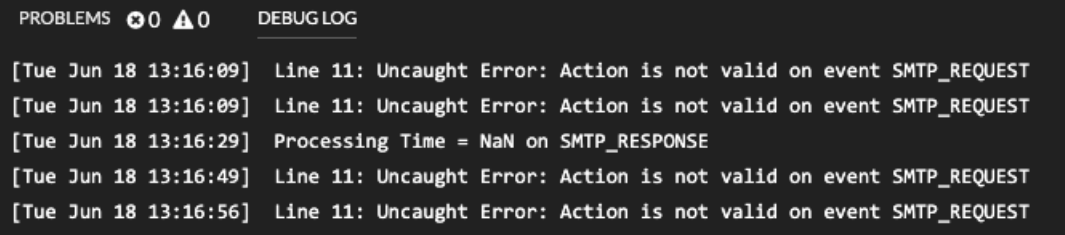

4. Parcourez le journal et recherchez les entrées marquées comme étant une erreur non détectée. Chaque message d'erreur inclut l'horodateur auquel l'erreur s'est produite, le numéro de ligne du script à l'origine de l'erreur et une description de l'erreur.

Le message d'erreur suivant devrait s'afficher dans le journal :

Line 12: Uncaught Error: Action is not valid on event SMTP\_REQUEST.

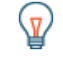

**Conseilutre** les erreurs d'exception, le journal de débogage affiche également les erreurs de syntaxe non détectées, telles qu'une accolade inopinée, ou une erreur de type, telle qu'une valeur non valide.

5. Cliquez sur le **Rédacteur** onglet, puis localisez la ligne 12 dans le script pour identifier l'action non valide sur SMTP demandes. Dans la figure suivante, la ligne 12 indique que l'action consiste à accéder au processingTime propriété sur les événements :

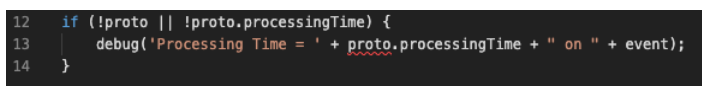

Ces informations, combinées aux informations contenues dans les messages d'erreur du journal de débogage, montrent que l'accès au processingTime la propriété n'est pas valide lors des événements de requête SMTP.

- 6. Supprimez l'événement SMTP non pris en charge du script et de la configuration du déclencheur en effectuant les étapes suivantes :
	- a) Supprimez la ligne suivante du script du déclencheur :

case 'SMTP\_REQUEST':

- b) Cliquez sur le **Configuration** onglet.
- c) Supprimez SMTP\_REQUEST du Évènements champ.
- 7. Cliquez **Enregistrer et fermer**.
	- Le déclencheur est enregistré sans afficher d'erreur de validation.
- 8. Dans le coin supérieur droit de la fenêtre, cliquez sur l'icône des paramètres système puis sélectionnez **État du système**.
- 9. Attendez 5 à 10 minutes, puis faites défiler l'écran jusqu'au Exceptions de déclenchement graphique qui devrait ressembler à la figure suivante :

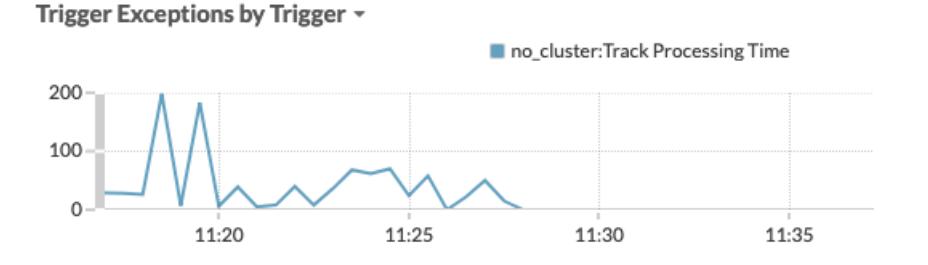

## **Création d'un tableau de bord des performances du déclencheur**

Dans cette section, vous allez créer un tableau de bord personnalisé des performances du déclencheur et ajouter plusieurs graphiques présentés dans cette procédure pas à pas.

L'ajout d'indicateurs de santé du système à un tableau de bord vous permet de personnaliser la façon dont vous visualisez les données, par exemple en choisissant le type de graphique, en ajoutant des notes et des conseils dans des zones de texte ou en ajoutant plusieurs indicateurs à un graphique.

Si vous n'êtes pas habitué à créer des tableaux de bord, complétez le [Présentation du tableau de bord](https://docs.extrahop.com/9.4/walkthrough-dashboard)  $\mathbb{F}$ . Pour obtenir des informations complètes et des procédures relatives à la création et à la personnalisation des tableaux de bord, consultez le [Tableaux de bord](https://docs.extrahop.com/9.4/eh-web-ui-guide/#dashboards) L' section du [Guide de l'utilisateur du système](https://docs.extrahop.com/9.4/eh-web-ui-guide/) [ExtraHop](https://docs.extrahop.com/9.4/eh-web-ui-guide/) L<sup>7</sup>.

- 1. Cliquez **Tableaux de bord** en haut de page.
- 2. Cliquez sur le menu de commande i dans le coin supérieur droit, puis sélectionnez Nouveau tableau de **bord**.

**∙e** ExtraHop

- 3. Dans le Titre champ, type Performance du déclencheur.
- 4. Cliquez **Créez**.
- 5. Cliquez sur le widget graphique vide dans le tableau de bord que vous venez de créer pour lancer le [explorateur de métriques .](https://docs.extrahop.com/9.4/eh-web-ui-guide/#metric-explorer)..
- 6. Cliquez **Ajouter une source**.
- 7. Cliquez sur le **Tout type d'enregistrement** menu déroulant et sélectionnez **Appareils**.
- 8. Dans la liste, sélectionnez le nom du système ExtraHop que vous souhaitez.
- 9. Dans le Métriques champ, type Gâchette, puis sélectionnez **Capturez l'état du système Déclenchez des exceptions par déclencheur** depuis la liste.
- 10. Cliquez **Enregistrer** pour revenir à votre tableau de bord. Le graphique doit ressembler à la figure suivante :

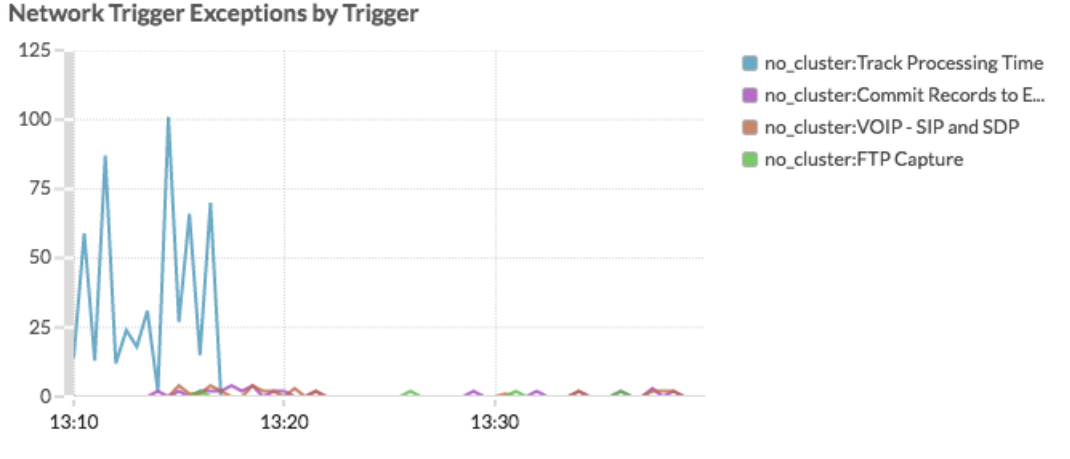

- 11. Faites glisser un nouveau widget graphique vers la région et configurez le graphique en effectuant les
	- a) Sélectionnez le même système ExtraHop que celui que vous avez spécifié pour le graphique précédent.
	- b) Dans le Métriques dans le champ, tapez Déclencheurs, puis sélectionnez **Capture de l'état du système - Cycles de déclenchement**.
	- c) Dans le Détails section, cliquez **Aucune**, puis sélectionnez **Gâchette**.
	- d) Cliquez **Enregistrer**.

étapes suivantes :

- 12. Faites glisser un nouveau widget graphique vers la région et configurez le graphique en effectuant les étapes suivantes :
	- a) Sélectionnez le même système ExtraHop que celui que vous avez spécifié pour le graphique précédent.
	- b) Dans le Métriques champ, tapez déclencheurs, puis sélectionnez **Capture de l'état du système : le déclencheur s'exécute**.
	- c) Dans le Détails section, cliquez **Aucune**, puis sélectionnez **Gâchette**.
	- d) Cliquez **Enregistrer**.
- 13. Faites glisser un nouveau widget graphique vers la région et configurez le graphique en effectuant les étapes suivantes :
	- a) Sélectionnez le même système ExtraHop que celui que vous avez spécifié pour le graphique précédent.
	- b) Dans le Métriques dans le champ, tapez Déclencheurs, puis sélectionnez **Capturez l'état du système - Trigger Drops**.
	- c) Cliquez **Enregistrer**.
- 14. Cliquez **Quitter le mode Layout** depuis le coin supérieur droit.

## ExtraHop ہے۔

Le tableau de bord doit ressembler à la figure suivante :

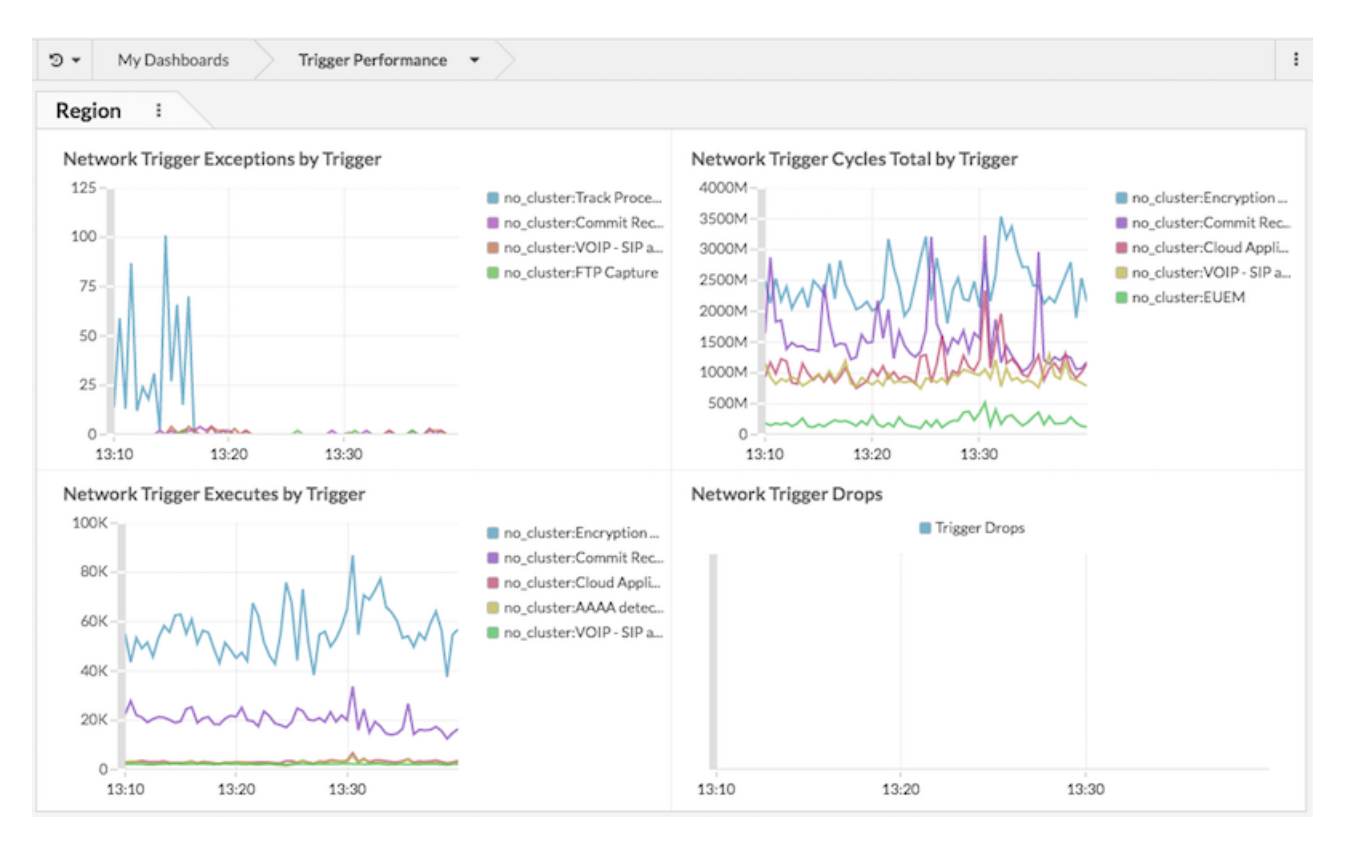

#### **Prochaines étapes**

Conseil: l'étape suivante, vous pouvez télécharger le [Offre groupée ExtraHealth](https://www.extrahop.com/go/bundles-extrahealth/) **a** au système ExtraHop, qui installe un tableau de bord contenant une grande variété de tableaux de santé du système. Personnalisez le tableau de bord ExtraHealth en fonction de vos besoins ou copiez les graphiques souhaités dans un nouveau tableau de bord. Pour en savoir plus sur les offres groupées, consultez le [Bundles](https://docs.extrahop.com/9.4/eh-web-ui-guide/#bundles) E section du [Guide de l'utilisateur du système ExtraHop](https://docs.extrahop.com/9.4/eh-web-ui-guide/) 더.